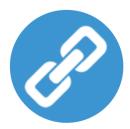

Uniwell Lynx v15

**Upgrade Instructions** 

Congratulations on upgrading to Uniwell Lynx v15!

The following upgrade instructions provide an overview of the basic steps required to upgrade your software. Please contact your Uniwell Lynx Reseller or Support Provider if you need any assistance.

## **Upgrade Instructions**

- 1. Using your original version of Uniwell Lynx make a backup of your Uniwell Lynx data file (*Data* > *Backup Data File*)
- 2. Download the Uniwell Lynx v15 installer from <u>https://lynxsoft.net/downloads/</u>
- 3. Install Uniwell Lynx v15 on the same PC as your old version of Uniwell Lynx Note: If you are going to install Uniwell Lynx v15 on a new computer then you will need to deactivate the Uniwell Lynx licence on your old computer first.
- 4. Copy your data file to the Lynx Software Data folder (C:\Lynx Software\Data)
- 5. Start Uniwell Lynx v15
- 6. Open the data file that you copied to the to the Lynx Software Data folder
- 7. Follow the prompts to convert your data file
- 8. Enter your new licence code when prompted
- 9. Go to Data > POS Terminals and modify each terminal ... Check the PRG File link ... if the PRG files are in your old Uniwell Lynx folder then it is recommended that you copy them to the Lynx Software Data folder (C:\Lynx Software\Data) and then edit the PRG File link so that it points to the PRG file in the Lynx Software Data folder.
- 10. Check that everything is working ok
- 11. **Important**: Do a Send Program to your POS terminals and accept the prompt to allow Uniwell Lynx through your Windows firewall
- 12. Uninstall your old version of Uniwell Lynx